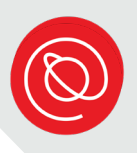

# iPad Accessibility Settings

The iPad offers a variety of built-in options and settings meant to make the device easier to use.

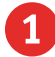

1 Go to **Settings**.

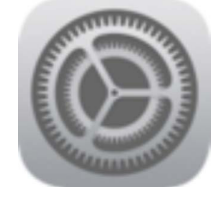

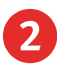

2 Scroll down until you see **Accessibility**. Tap it.

**t** Accessibility

**3** The accessibility features are divided into three types: **Vision, Physical and Motor, and Hearing**.

> Look over the list to see if any features are turned on. If you'd like to learn more about a feature or turn it on, simply tap its name.

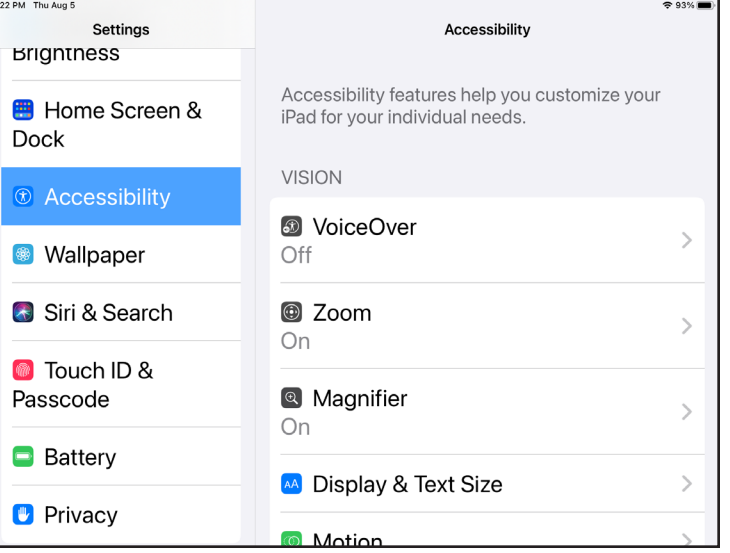

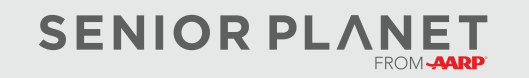

© Copyright 2023 Older Adults Technology Services, Inc. A charitable affiliate of AARP. All rights reserved. Discover more at [seniorplanet.org](https://www.seniorplanet.org).

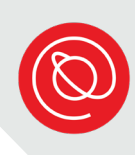

### **Accessibility Features by Type**

Tap any individual feature to learn more about it and turn it on. Below we've highlighted a few features.

#### **Vision**

- **VoiceOver:** the iPad will read your screen to you.
- **Zoom:** magnify your screen
- by double tapping with three fingers.
- **Display & Text Size:** adjust screen colors and text sizes.

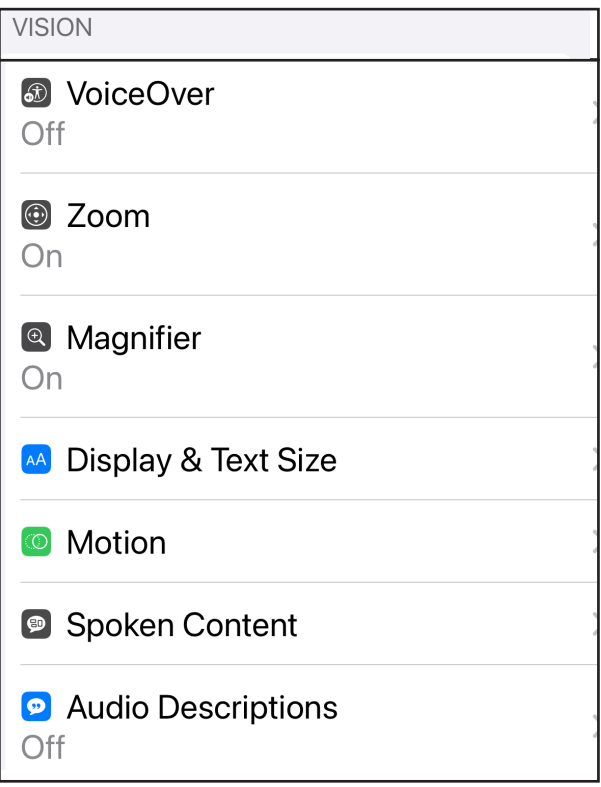

#### **Physical and Motor**

- **Touch:** open this option for different ways to change the touch and tap commands.
- **Voice Control:** use your voice to control the iPad.

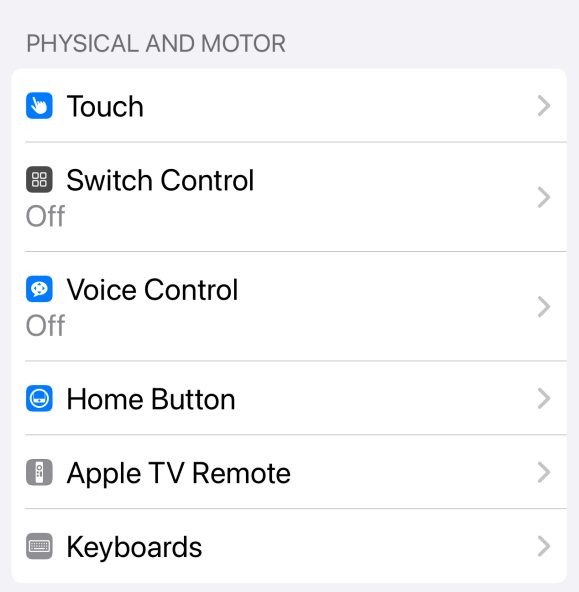

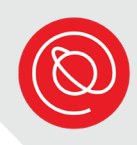

## **Accessibility Features by Type, Cont'd**

### **Hearing**

- **Hearing Devices:** connect bluetooth-enabled hearing aids to your iPad.
- **Subtitles & Captioning:** turn on Closed Captioning for all videos, when available. You can also control the display of captions (color, size, etc).

#### **HEARING**

- **8** Hearing Devices
- Sound Recognition  $Off$
- **&** Audio & Visual
- **D** Subtitles & Captioning

#### **General**

- **Siri:** make any chances to how you want to interact with the Apple voice assistant here.
- **Accessibility Shortcut:** change which accessibility feature you want to activate by pressing the home button three times.

**GENERAL** 

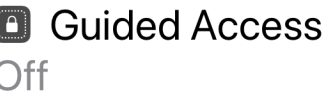

**A** Siri

**C** Accessibility Shortcut Magnifier

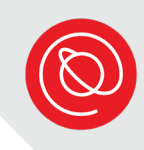

### **Adjusting Accessibility Features**

Let's explore some of the features, and practice turning them on and off. To turn on a feature, use your finger to slide the button to the right. Green means on! After you enable a feature, you should see the word "On" under that feature in the main Accessibility menu.

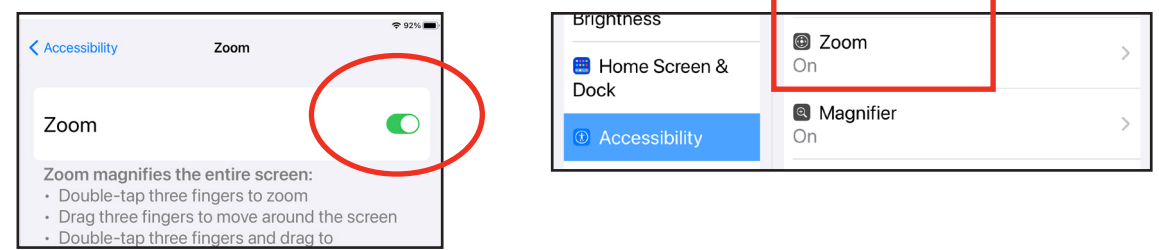

Here are a few options that you can try under the **Display & Text Size** category of accessibility features.

**Classic Invert** – changing the way the color contrast looks on the iPad might make the screen easier to read. Try each one (or both) by using your finger to turn these features to ON.

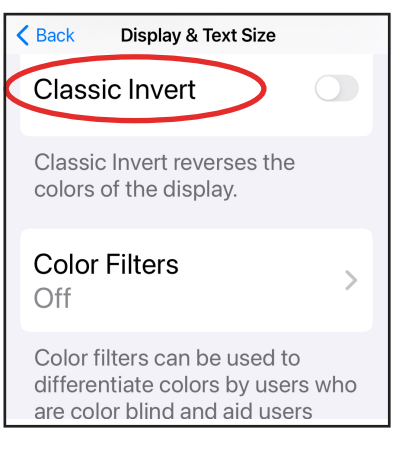

**Larger text –** it's very easy to make the text on your iPad screen larger or smaller. Try it by using your finger to drag the font size indicator back and forth. Pick the text size that's perfect for you!

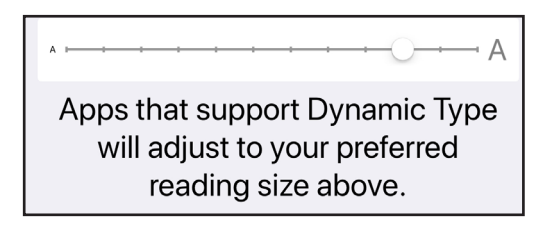

Feel free to turn on and experiment with any of these settings to customize the iPad for you!

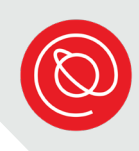

### **Using the iPad's Voice Controls**

In addition to using the touch screen, you can also interact with your iPad through the built-in **voice controls**. For example, instead of using the keyboard to type something in the Notes app, we can **verbally dictate** to the iPad what we want to write.

The iPad "reads" your voice through its built-in microphone. You will see the microphone icon on the iPad's on-screen keyboard.

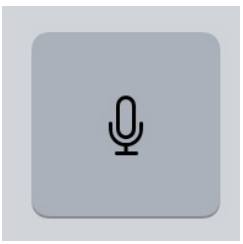

You don't need to hold the microphone close to your mouth when you speak to the iPad; it's powerful enough to pick up your voice even if you are holding the iPad normally at arm's length.

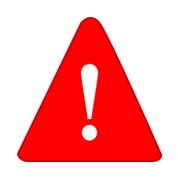

Your iPad must be connected to the internet in order for the dictate function to work.

Ready to dictate? Let's try it!

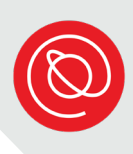

### **Turning on Keyboard Dictate**

1 First, let's make sure the feature is turned on. Tap the **home button** to get to the home screen. Look for the **Settings** app and tap it.

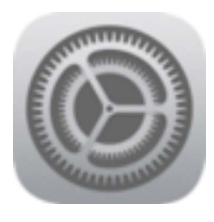

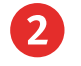

2 Look for **General** and tap it.

**3** Use your finger to scroll through the list on the right side of the screen. Find **Keyboard** and tap it.

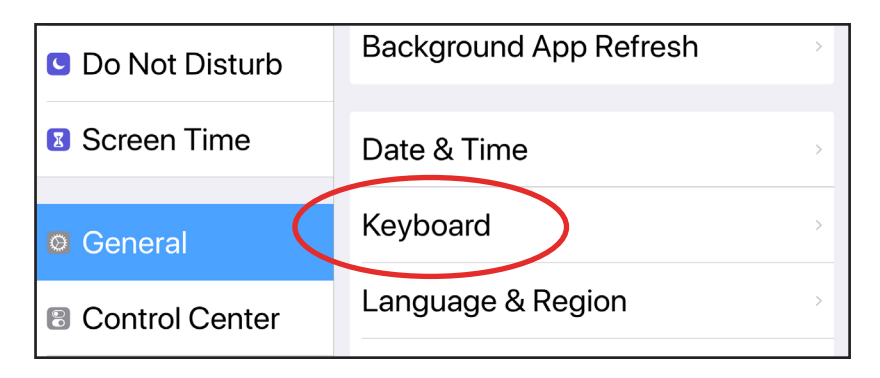

Use your finger to scroll through the list on the right side of the screen. Find "Dictation" and move the **switch** to enable dictation. If the switch is green, then the dictate feature is ON.

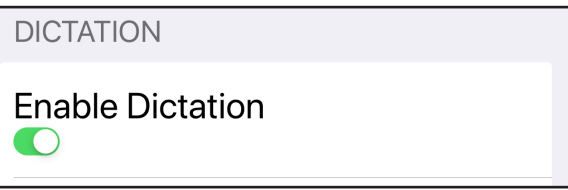

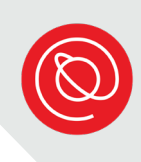

### **Using Keyboard Dictate**

Let's practice dictating a grocery list to the iPad. Before we start, let's write down five items we'd like to put on our grocery list.

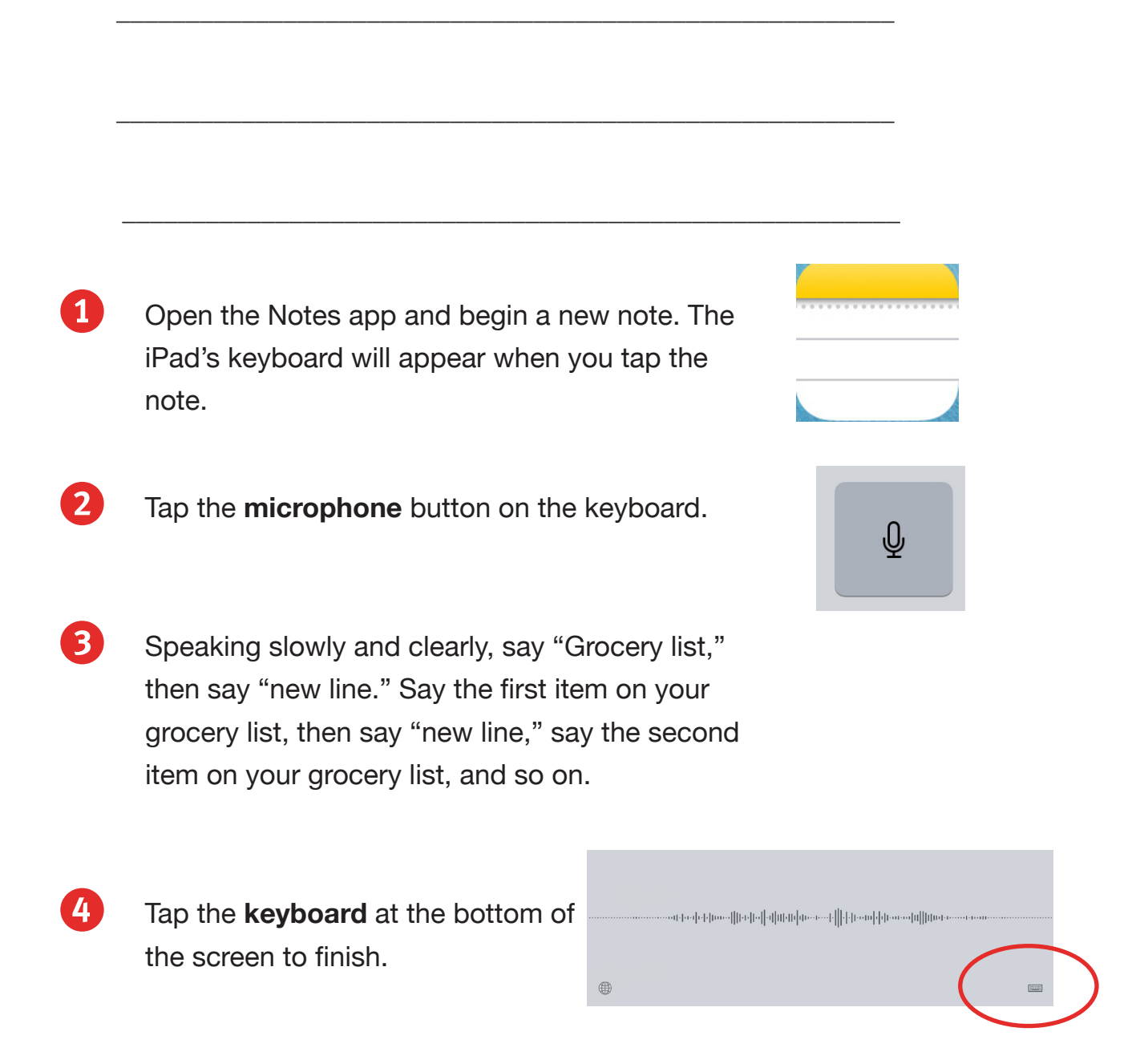

### **Siri: Your New Personal Assistant**

In addition to the keyboard "dictate" feature, the iPad also has an even more advanced iPad voice-dictation feature called **Siri**.

**Siri** is the name of your iPad's "personal assistant." With Siri, you can use your voice to update iPad settings, open

apps, and more. Siri understands your natural speech, and "she" will even ask you questions if she can't understand what you need.

Here are a few things Siri can help you with, if you ask:

- $\sqrt{\phantom{a}}$  Tell you the temperature outside
- $\sqrt{\ }$  Search for a specific recipe
- ✓ Show you last Sunday's football scores
- $\sqrt{\phantom{a}}$  Set the iPad timer to go off in 15 minutes
- $\sqrt{\phantom{a}}$  Set a reminder to call your daughter tomorrow
- $\sqrt{\phantom{a}}$  Add an appointment to your calendar
- ✓ Add items to your "grocery list" note
- $\sqrt{\phantom{a}}$  Open apps ... and more!

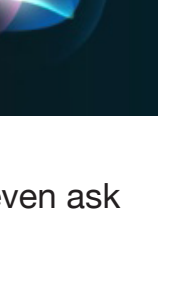

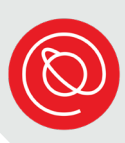

### **Using Siri**

1 First, let's check that Siri is on. Tap the **Settings** app.

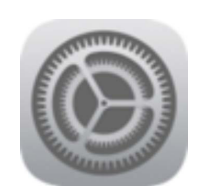

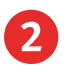

2 Scroll down and look for the option **Siri & Search.** Tap it.

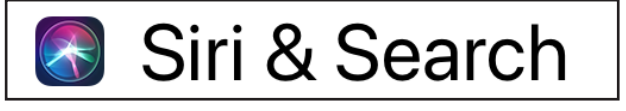

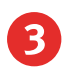

**3** The three first options refer to how you can interact with Siri. If they're green, then they're on!

> You can also change the language that Siri communicates in by tapping **Language**.

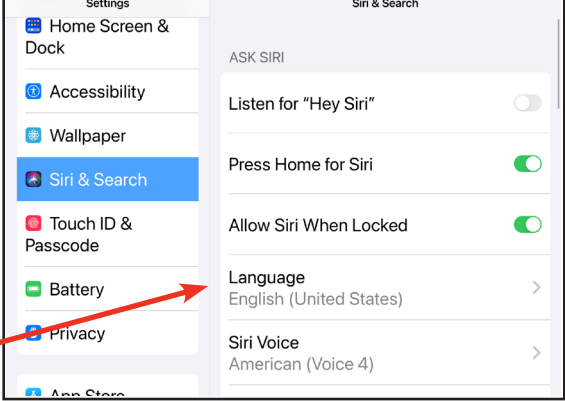

Next, let's think of something to ask Siri. Here are some ideas!

\_\_\_ Set timer for 30 seconds \_\_\_ Find a recipe for lasagna

\_\_\_ What's the weather in Buenes Aires??

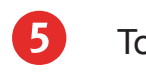

5 To use Siri, say "Hey Siri" or press and hold the **home button**. You will hear a beep. Then, just say your question or command.

6 To shut off Siri at any time, just press the **home button** again.

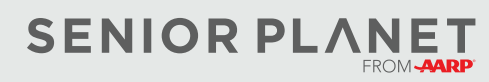